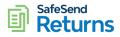

# SafeSend Returns Best Practices Guide

Confidential:

This training manual has been prepared for the exclusive use of cPaperless, LLC clients. This training manual contains confidential information and is to be limited in distribution to the Board of Directors, Executive Management, Partners, Managers and Staff members of your firm. This information is being provided in good faith and is meant to provide you an understanding of the SafeSend Returns Advantage.

(855) 818-3552 <u>support@safesend.com</u> www.safesend.com

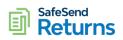

## **Table of Contents**

| ١.    | Our Most Successful Customers Will Tell You This                                               | 3  |
|-------|------------------------------------------------------------------------------------------------|----|
| 1.    | Keep the Partners out of the process                                                           | 3  |
| 2.    | Send a templated email to the taxpayer before you send them their tax return                   | 3  |
| Indiv | viduals/Entities Combined                                                                      | 5  |
| 3.    | Use for all qualified taxpayers - Age does not matter unless they are children                 | 5  |
| 4.    | Use for manually filed returns, but send the manually filed return in paper or as anattachment | 6  |
| 5.    | Personal preferences are problems                                                              | 6  |
| 11.   | Policy Decisions                                                                               | 7  |
| III.  | What All Users MUST KNOW                                                                       | 8  |
| IV.   | Print Settings                                                                                 | 9  |
| 1.    | CCH ProSystem fx & Axcess                                                                      | 9  |
| 2.    | UltraTax1                                                                                      | 12 |
| 3.    | GoSystem 1                                                                                     | 16 |
| 4.    | Lacerte 1                                                                                      | 19 |
| V.    | Processing Returns                                                                             | 20 |

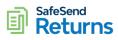

## I. Our Most Successful Customers Will Tell You This

#### 1. Keep the Partners out of the process

There are two approaches to processing returns in SafeSend Returns.

1. Admin Only (Recommended):

The ERO/Signer of the return should perform their final review in the tax software or from a PDF file prior to being uploaded to SafeSend Returns. Only Admins will process and deliver returns. SafeSend Returns is designed to automate tax return assembly and delivery; your firm should trust that SafeSend Returns will accurately perform all the heavy lifting. The QA / QC process is well defined and easily learned. Admins adopt and embrace it quickly as it empowers them to deliver tax returns in 3 – 4 minutes.

2. Admin and Partners (Not recommended):

Admins process the return then send it to the ERO/Signer/Partner for review. The partner can either deliver to the taxpayer or route back to the Admin with approval to deliver. This creates inefficiencies as two people are essentially performing the same tasks twice. This goes against all Lean Six Sigma process improvement principals and is not recommended.

#### 2. Send a templated email to the taxpayer before you send them their tax return

Just before you deliver the tax return, send a templated email to the taxpayer. Your Client Success Manager will provide you with example templates to help you get started. Once your firm has developed your templates, ensure all Admin have them saved in their Drafts Folder. They can simply select"Forward" and enter the taxpayer email address and send.

#### For 1040s

Hello,

Your tax return is complete and will be delivered electronically via SafeSend Returns.

SafeSend Returns is a user-friendly and highly secure technology solution that allows you to manage your tax returns from the convenience of a computer or smartphone.

- You will receive an email from <**FIRM NAME**> at noreply@safesendreturns.com. Add this email to your safe list to prevent it from being categorized as spam or junk.
- If you do not see an email from <FIRM NAME> at noreply@safesendreturns.com, please check your Spam or Junk Folder.
- For the best experience, we recommend using Google Chrome.
- Please save a copy of the email from noreply@safesendreturns.com to access your return in the future.

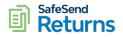

The email will contain a safe link to access your tax returns. You will enter the last four digits of your SSN and "request an access code" which you will receive via email and enter in the required field.

Once you have gained access to your tax returns, you will be able to:

- Download, review and/or print your tax returns.
- See if you owe taxes, are receiving any refunds, and see your estimated tax payments (if applicable).
- Electronically sign your personal e-file authorization forms. For personal returns, the IRS requires identity verification. Please do not be alarmed by the personal questions as these are pulled from public databases.

After signing successfully, your spouse (when applicable) will then receive a similar emailed link and follow the same instructions to electronically sign the e-file authorization forms. *Please note, the IRS requires both individuals electronically sign independent of each other.* 

The following short video will walk you through the review and e-signature process.

• <u>Client Experience Tutorial</u>

If you should have any questions, please feel free to contact me.

Thanks,

#### **Entities**

Good Afternoon,

Your tax return is complete and will be delivered electronically via SafeSend Returns.

SafeSend Returns is a user-friendly and highly secure technology solution that allows you to manage your tax returns from the convenience of a computer or smartphone.

- You will receive an email from <FIRM NAME> at noreply@safesendreturns.com. Add this
  email to your safe list to prevent it from being categorized as spam or junk.
- If you do not see an email from <FIRM NAME> at noreply@safesendreturns.com, please check your Spam or Junk Folder.
- For the best experience, we recommend using Google Chrome.
- Please save a copy of the email from noreply@safesendreturns.com to access your return in the future.

Once you have gained access to your tax returns, you will be able to:

- Print, sign and upload your e-file authorization forms. **OR** Electronically sign your business e-file authorization forms.
- Electronically distribute your K-1s to your Partners/Shareholders. The following short video will walk you through the process.

o K-1 Distribution Tutorial

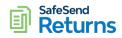

If you should have any questions, please feel free to contact me.

Thanks,

#### **Individuals/Entities Combined**

Hello,

Your tax return is complete and will be delivered electronically via SafeSend Returns. SafeSend Returns is a user-friendly and highly secure technology solution that allows you to manage your tax returns from the convenience of a computer or smartphone.

- You will receive an email from <FIRM NAME> at noreply@safesendreturns.com. Add this email to your safe list to prevent it from being categorized as spam or junk.
- If you do not see an email from <FIRM NAME> at noreply@safesendreturns.com, please check your Spam or Junk Folder.
- For the best experience, we recommend using Google Chrome.
- Please save a copy of the email from noreply@safesendreturns.com to access your return in the future.

After signing successfully, your spouse (when applicable) will then receive a similar emailed link and follow the same instructions to electronically sign the e-file authorization forms. *Please note, the IRS requires both individuals electronically sign independent of each other.* 

The following short video will walk you through the review and e-signature process.

• Client Experience Tutorial

Additional Feature for Entities:

- Print, sign and upload your e-file authorization forms. **OR** Electronically sign your e-file authorization forms.
- Electronically distribute K-1s to your Partners/Shareholders. The following short video will walk you through the process.

#### o K-1 Distribution Tutorial

If you should have any questions, please feel free to contact me.

Thanks,

#### 3. Use for all qualified taxpayers - Age does not matter unless they are children

Many people believe that elderly clients will not adopt SafeSend Returns. Our customers will tell you that this is not true. In fact, some of our customer's best success stories involve elderly clients. Our most successful customers are sending 75% - 85% of their tax returns through SafeSend Returns. This is where you will get the highest ROI. You should take the position that every tax return will be delivered through SafeSend Returns <u>unless</u> they fall into one of the following categories.

1. Less likely to qualify for KBA (Alternatively you can send these for manual sign and return)

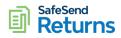

- a. Living outside the US
- b. Just moved to the US
- c. Recently married and changed name
- 2. PLEASE NOTE: Minors will not be able to pass the KBA process
- 3. Extension packages can NOT be sent for SafeSend Returns delivery

## 4. Use for manually filed returns, but send the manually filed return in paper or as an attachment

For returns that need to be manually filed, there are two approaches that have proven successful. The firm will deliver the entire return through SafeSend Returns and provide instructions in the "Message From Preparer". For the manually filed returns either:

- 1. Electronic: Upload the manually filed returns as separate PDF's in the "Attachments" section and provide instructions in addition to the "Message From Preparer" instructions.
- 2. Paper: Mail them a paper copy of just the manually filed returns and provide them instructions.

#### 5. Personal preferences are problems

When delivering paper-based tax returns, many firms and / or partners have developed personal preferences in how the paper tax return is assembled and delivered. Personal preferences in a paper process do not transition well to an electronic process. Try to live with the client copy of the tax return as it comes out of CCH and try to eliminate personal preferences. Lean Six Sigma studies prove that taxpayers usually don't view things the way you think they do. For example, they don't care if the ERO has manually signed the 8879. A block signature or a signature stamp is perfectly fine.

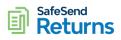

## **II.** Policy Decisions

**IMPORTANT:** This section is only necessary for NEW Customers who have not yet configured their account. Prior to your initial training for Account Set-up, please have your SafeSend Returns Champions discuss and determine how your firm will handle the following items:

- 1. ERO Signatures
  - a. What is your current policy for ERO signatures on Form 8879? Do you use Block Signatures from the tax software, manually sign or use signature stamps?
  - b. Have you considered using the SafeSend Returns signature stamps? If so, have you considered signer delegation (i.e. other people can be granted permissions to place my signature stamp)?
- 2. E-Signatures on 8879's
  - a. KBA: Required by the IRS and we recommend keeping it enabled.
  - b. 1040s: All 1040 returns qualify for e-signing
  - c. Business & Trust: Will you use e-signatures on 1041, 1065, 1120 or 1120S while the IRS temporarily allows it? Will you change this setting if/when the IRS does not allow e-signing of entity returns again?
- 3. Delivery Permissions
  - a. Who will be allowed to deliver the returns? Returns can be delivered by any user (recommended) or restricted to the Partner and System Admin roles (not recommended).
- 4. Voucher Reminders
  - a. Will you keep enabled?
  - b. What is your preferred default # of days?
- 5. 1040 Authentication:
  - a. Use the first or last 4 of the SSN?
- 6. PDF Download Options
  - a. Transmittals: Include with the Tax Return or create a separate PDF?
  - b. K-1'S: Include with the Tax Return or create a separate PDF? (Coming Soon)
  - c. Payment Vouchers: Separate by due date or group is a single PDF
- 7. Invoices and Payments
  - a. Will you send them with the returns?
  - b. If yes, what is the source (tax software, Practice Management, QuickBooks, etc.)?
  - c. Will you offer online payment of Invoices? If yes, do you have an existing PayPal account or other URL?
- 8. Default Messages
  - a. Can be added later but consider default messages to taxpayers based on return type or use case scenario
- 9. Delivered Returns Report
  - a. Do you want a custom field in the Delivered Returns Report?
  - b. If so, what is the Field Name and the related possible values / statuses?
- 10. Security

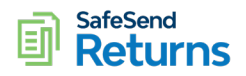

- a. Do you want to enable Multi-Factor Authentication for firm users and/or Taxpayers?
- b. Do you want to enable Single Sign On?
  - i. If your firm uses Office 365, Single Sign On is an option
  - ii. This will allow users to access SafeSend Returns from their workstation without needing to enter a username and password each time, if they're logged into Office 365

## III. What All Users MUST KNOW

It is very **IMPORTANT** that all users read and understand this section of this guide. Not complying with the guidelines defined in this section will lead to unnecessary customer support tickets and user frustration.

- 1. *Return Types*: If a user submits a non-supported return type it will be rejected, and you will receive an email stating that you have uploaded a non-supported tax return.
  - a. Supported: 1040, 1040NR, 1041, 1065, 1120, 1120S
  - b. Non-supported: 990, 5500, 709, 706
- 2. E-Signing Form 8879:
  - a. 1040's:
    - i. The IRS requires the taxpayer and spouse to separately authenticate with Knowledge Based Authentication (KBA). With this process they will be asked 5 personal questions that are obtained from their credit report and other public databases. The questions are generated by LexisNexis
  - b. 1041, 1065, 1120, 1120S:
    - i. The IRS is currently allowing the use of E-Signatures on the 8879's for these return types through 6/30/2021
    - ii. Those e-signers DO NOT go through KBA
- 3. *PDF's of Tax Returns*: The PDF files printed from the tax software and uploaded to SafeSend Returns must adhere to the following rules:
  - a. Must be the "Client Copy" of the return. Do not submit the Accountant or Governmental copy.
  - b. DO NOT MODIFY the PDF files in any way. DO NOT:
    - i. Delete pages or bookmarks
    - ii. Add pages or bookmarks
    - iii. Password protect the PDF file or add a digital signature that might restrict access to the file
- 4. **Returns Not Recommended For e-signing**: We recommend that you do not use e-signing when delivering the following:
  - a. Taxpayers or Spouses that may not qualify for KBA
    - i. Children
    - ii. Living outside the US
    - iii. Just moved to the US

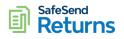

- iv. Recently married and changed name
- b. Extension packages
- 5. *Electronic K-1 Distribution*:
  - a. Is available and part of the system for 1041, 1065, and 1120S returns
- 6. *Payment Vouchers*: Currently cannot be changed once they have been delivered. We are working on a future enhancement to allow you to modify payment vouchers
- 7. *Automatic Withdrawal Payments*: For payments that are scheduled for automatic withdrawal, you will need to manually add those to the Vouchers tab
- 8. **Online Payment Required**: For payments that are required to be paid online, you will need to manually add those to the Vouchers tab
- 9. *Tax Payer Preview*: You must Enable Pop-ups in your preferred browser to use "Tax Payer Preview". If you click the "Tax Payer Preview" button and nothing seems to happen, it is being blocked
- 10. *Need Help?*: Customer support and training resources are as follows:
  - a. Report a Problem: If there is an issue in processing a return PLEASE make sure to use the "Report a Problem" feature in SafeSend Returns. It can be accessed from either 1) the "Help" drop down in the top right portion of SafeSend Returns (while processing a return) or 2) The "Actions" drop down in the Delivered Returns Report (after a return has been delivered)
  - b. Call: (855) 818-3552 Ext 1.
  - c. Email: <u>support@safesend.com</u>
  - d. Website: Product Help Center
  - e. Training: Workshops, Videos and PDF Files

### **IV. Print Settings**

It is very **IMPORTANT** that all users read and understand the print settings for the applicable tax software

#### 1. CCH ProSystem fx & Axcess

- 1. Print Settings for 1040: The uploaded copy of the return must be the Client Copy with no modifications
- 2. *Print Settings For 1041, 1065 1120, and 11205*: If you do not adhere to the following print settings for business returns SafeSend Returns will reject the return and notify you via email that it is non-supported.
  - a. CCH ProSystem fx Tax (2016 Version):
    - i. Select the "Client" and "K-1" check boxes
    - ii. Select the "Create Bookmark PDFs" check box
    - iii. Select the "Produce one PDF file for all copies" radio button

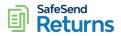

| Print Entire Return  |                           |           |                             |       | x                          |
|----------------------|---------------------------|-----------|-----------------------------|-------|----------------------------|
| No. of<br>copies:    | Destination:              |           | Watermark (PDF files only): | Mask: | e-file PDF<br>Attachments: |
| Accountant 1         | To PDF file               | -         | (No Watermark) 🗨            |       |                            |
| Government 1         | To PDF file               | -         | (No Watermark) 🗨            |       |                            |
| <u>⊘</u> lient 1     | To PDF file               | -         | (No Watermark)              |       |                            |
| <u>⊠K</u> -1 1       | To PDF file               | -         | (No Watermark)              |       |                            |
| Produce separate K-1 | PDF files (Partnership    | , Fiducia | ary and S-Corp only)        |       |                            |
| Create Bookmark PDF  | s (large returns may ta   | ake long  | er to process)              |       |                            |
| One statement per pa | age                       |           |                             |       |                            |
| PDF print file       | es                        |           |                             |       |                            |
| Produce              | e a separate PDF file fo  | or each   | сору                        |       |                            |
| Produc               | e one PDF file for all co | pies      |                             |       |                            |
| Portal users         | L                         |           |                             |       |                            |
| Print to             |                           |           |                             |       |                            |
|                      |                           |           |                             |       |                            |
|                      |                           |           |                             |       |                            |
|                      |                           |           |                             |       |                            |
|                      | OK Cancel                 | La        | ad Font <u>s</u>            |       |                            |

- b. CCH ProSystem fx Tax (2017 Version):
  - i. Select the "Client" and "K-1" check boxes
  - ii. Select the "Create Bookmark PDFs" check box
  - iii. DESELECT the "Produce separate PDF files"

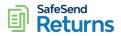

|                                                | No. of copies:                      | Destination: |          | Watermark (PDF files | only): | Mask: | e-file PDF<br>Attachments: |
|------------------------------------------------|-------------------------------------|--------------|----------|----------------------|--------|-------|----------------------------|
| Accountant                                     | 1                                   | To PDF file  | $\vee$   | (No Watermark)       | ~      |       | 4                          |
| Government                                     | 1                                   | To printer   | $\vee$   | (No Watermark)       | $\sim$ |       | $\checkmark$               |
| Client                                         | 1                                   | To PDF file  | ~        | (No Watermark)       | ~      |       | •                          |
| K-1                                            | 1                                   | To PDF file  | ~        | (No Watermark)       | ~      |       |                            |
| One statemer                                   | nt per pa                           |              |          | ger to process)      |        |       |                            |
| One statemen<br>Produce sepa<br>Print only ope | nt per pa<br>rate PDF               | files De     | selected | er to process)       |        |       |                            |
| One statemer<br>Produce sepa                   | nt per pa<br>Irate PDF<br>en diagno | files De     |          | er to process)       |        |       |                            |

- c. CCH Axcess Tax:
  - i. In Print destination and formatting options: Select the 1) Client and 2) K-1 check boxes
  - ii. In Additional Options: 1) Deselect "Create separate PDF / TIFF files" and 2) select "Create bookmark PDF's"

| Print destinations and |                            | 1101  | matting opti | UIIS |                 |   |              |   |      |                                     |        |
|------------------------|----------------------------|-------|--------------|------|-----------------|---|--------------|---|------|-------------------------------------|--------|
|                        | No. of<br>copies           |       | Print to:    |      | Print device:   |   | Watermark:   | N | lask | Path and filename:                  |        |
| Accountant             | 1                          | ÷     | PDF          | v    | PST-Canon C7260 | Ŧ | No Watermark | * |      | G:\Axcess\PDF\2016US P162563.0 Acct | Browse |
| Government             | 1                          | -     | Printer      | Ŧ    | PST-Canon C7260 |   | No Watermark | * |      | G:\Axcess\PDF\2016US P162563.0 Gov  | Browse |
| Client                 | 1                          | •     | PDF          | •    | PST-Canon C7260 |   | No Watermark | • |      | G:\Axcess\PDF\2016US P162563.0 CInt | Browse |
| 🗷 K-1                  | 1                          |       | PDF          | •    | PST-Canon C7260 |   | No Watermark | • |      | G:\Axcess\PDF\2016US P162563.0 K1P  | Browse |
|                        |                            |       |              |      |                 |   |              |   |      | OR<br>Single file location:         |        |
|                        |                            |       |              |      |                 |   |              |   |      | C:\Users\Jpeyovich\Documents\WK\Re  | Browse |
|                        |                            |       |              |      |                 |   |              |   |      |                                     |        |
| pply print set:        |                            |       |              |      |                 |   |              |   |      |                                     |        |
|                        | •                          | )     |              |      |                 |   |              |   |      |                                     |        |
| PS Default             | •<br>ons –                 | ]     |              |      |                 |   |              |   |      |                                     |        |
| PS Default             |                            | ]     | untant copy  |      |                 |   |              |   |      |                                     |        |
| PS Default             | k for a                    |       |              |      |                 |   |              |   |      |                                     |        |
|                        | k for a<br>temen<br>ate PD | F / T | TFF files    |      |                 |   | Deselected   | 1 |      |                                     |        |

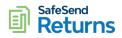

#### 2. UltraTax

- 1. UltraTax Integration with SafeSend Returns: Integration works with 2020 tax season and future year returns only
  - a. <u>Help Center Guide can be found by clicking here</u>
- 2. Print Requirements for UltraTax: UltraTax has the ability to print two different page sizes. UltraTax mimics the driver settings of the selected printer without using the printer itself. For this reason, you must follow the below guidelines
- 3. Print Requirements for UltraTax 1040 Returns:
  - a. "Print Options":
  - b. Check the boxes for all "returns to print"

|                   | Print Op                               | otions           | L        | ?       | X   |
|-------------------|----------------------------------------|------------------|----------|---------|-----|
| elected Returns   | Selected Pages                         | Selected Pa      | ckages   | ]       |     |
| Select returns to | print:                                 |                  |          |         |     |
| Return            |                                        |                  |          |         |     |
| ✓ Federal         |                                        |                  |          |         |     |
| ✓ Ohio            | oosite Income Ta                       |                  | Castain  | . In    | -   |
|                   | osite income Ta                        | x Return for     | Certain  | i in    |     |
|                   |                                        |                  |          |         |     |
| Mark Federal      | Mark States                            | Mark PPT         | Unn      | nark Al | 1   |
| - Additional page |                                        |                  |          |         |     |
|                   | eral return not beir                   | ng selected, pr  | rint the |         |     |
| following items:  |                                        |                  |          |         |     |
| _                 | Client slipsheet                       |                  |          |         |     |
| the folder i      |                                        |                  |          |         |     |
| the invoice       |                                        |                  |          |         |     |
| Return inclusion  |                                        |                  |          |         |     |
|                   | •<br>ng instruction inclu              | idaa inaarta far |          |         |     |
|                   | ng instruction inclu<br>nt's returns O |                  |          |         |     |
|                   | is forms/prices for:                   |                  | returns  |         |     |
|                   | nt's returns                           |                  | returne  |         |     |
|                   | er contains list of re                 |                  | returns  |         |     |
| -                 |                                        | only selected    | returne  |         |     |
|                   |                                        | only selected    | returns  |         |     |
|                   |                                        |                  |          |         |     |
|                   |                                        |                  |          |         |     |
|                   |                                        | ОК               |          | Cano    | -al |

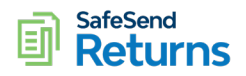

- c. "Print Returns"
  - i. You MUST select a physical office printer. If you do not your returns may be printed incorrectly and rejected. (See More Information)
  - ii. Select the "Client Copy", "Electronic Delivery", and "PDF to File" check boxes
  - iii. Select "Assemble" to create the PDF

| Print Returns                                                    |                                                  | ?           | ×   |
|------------------------------------------------------------------|--------------------------------------------------|-------------|-----|
| Print destinations<br>HPA4EFB4 (HP OfficeJe                      | et 6960)                                         | Printer     |     |
| File Drawer:                                                     | (C:\WinCSI\FCabData)                             |             | ~   |
| PDF to File:                                                     | C:\Users\Steven\Documents\My printed Ultratax Do | ocs/        |     |
| Government copy                                                  |                                                  | Option      | ns  |
| Paper                                                            |                                                  | Waterm      | ark |
| Create electronic                                                | file 77168 03/15/2019                            | Client      | s   |
| Client copy                                                      | ~                                                |             |     |
| ☐ Paper<br>☐ Electronic deliver<br>○ Web ○ Er<br>☐ Password prot | nail PDF 💿 PDF to file                           |             |     |
| Preparer copy with                                               | field masking $\sim$                             |             |     |
| Paper                                                            |                                                  |             |     |
| File Drawer                                                      |                                                  |             |     |
| PDF to file                                                      |                                                  |             |     |
| Log event:                                                       | $\sim$                                           | 📚 Did you k | now |
| Copies: 1                                                        | Preview                                          | Cance       | el  |

#### 4. Print Requirements for UltraTax Entity Returns: 1065, 1120S, 1120, & 1041

- a. "Print Options":
- b. Check the boxes for all "returns to print"

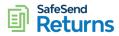

| Print Options ? ×                                                                                                    |
|----------------------------------------------------------------------------------------------------|
| Selected Returns Selected Pages Selected Packages                                                                                                    |
| Select returns to print:                                                                                                    |
| Return         ✓ Federal         ✓ Ohio         ✓ Ohio Composite Income Tax Return for Certain In                                                                                                    |
| Mark Federal       Mark States       Mark PPT       Unmark All         Additional pages         Despite the federal return not being selected, print the following items:         the Firm to Client slipsheet         the folder insert         the transmittal letter         the invoice                                                                                 |
| Return inclusion         If combined, filing instruction includes inserts for: <ul> <li>all client's returns</li> <li>only selected returns</li> </ul> Invoice includes forms/prices for: <ul> <li>all client's returns</li> <li>only selected returns</li> </ul> Transmittal letter contains list of returns for:         all client's returns       only selected returns |
| OK Cancel                                                                                                    |

- c. Selected Packages K1s (1065, 1120S, 1041)
  - i. K1 packages must be printed separately
  - ii. You must select the K1 packages you want to be printed
  - iii. For 1041 returns, if the return has K1s, the packages must be printed
  - iv. If the return does not have K1s to print, you may upload without

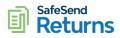

| Print Options                                                                                                   |                           |                 | ?    | ×      |
|----------------------------------------------------------------------------------------------------|---------------------------|-----------------|------|--------|
| Selected Returns                                                                                                | Selected Pages            | Selected Packag | es   |        |
| Select individual                                                                                               | packages to print:        |                 |      |        |
| <ul> <li>☑ TARAA RO</li> <li>☑ BIO CHEM</li> <li>☑ MARKUP A</li> <li>☑ PAUL HAN</li> <li>☑ JNY PARTN</li> </ul> | ICALS<br>SSOCIATES<br>SON |                 |      |        |
|                                                                                                    |                           | Un              | mark | All    |
|                                                                                                    |                           | ОК              | C    | Cancel |

#### d. "Print Returns"

- i. You MUST select a physical office printer. If you do not your returns may be printed incorrectly and rejected. (See More Information)
- ii. Select the "Client Copy", "Electronic Delivery", and "PDF to File" checkboxes
- iii. Select "Assemble"

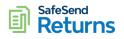

| Print Returns                                                                                                    | ? ×                             |
|----------------------------------------------------------------------------------------------------|---------------------------------|
| Print destinations<br>HPA4EFB4 (HP OfficeJet 6960)                                                                                                    | Printer                         |
| File Drawer: (C:\WinCSI\FCabData)                                                                                                    | ~                               |
| PDF to File: C:\Users\Steven\Documents\My printed Ult                                                                                                    | ratax Docs\                     |
| Government copy         Paper         Create electronic file         77168         O3/15/2019         Client copy         Paper         Electronic delivery         Web       Email PDF         Password protect PDFs         Preparer copy with field masking         Paper         File Drawer         PDF to file | Options<br>Watermark<br>Clients |
| Log event:                                                                                                    | V Sou know                      |
| Copies: 1                                                                                                    | emble Cancel                    |

#### 3. GoSystem

#### 1. Print Settings for 1040

- a. Print Entire Return
  - i. Select PDF checkbox
  - ii. Select "Taxpayer" checkbox

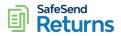

| Print Entire Return - A00134J8                                                                                                |
|----------------------------------------------------------------------------------------------------|
| 1040                                                                                                    |
| Print To:                                                                                                    |
| 🚱 Printer                                                                                                    |
| HP LaserJet 400 M401 PCL 6 (Copy 1) (from DUSTIN17) in session 2                                                              |
| Select printer & copies                                                                                                    |
| 🔁 PDF                                                                                                    |
| File Path: U:\MORGAN\FTP Select                                                                                               |
| File Name: Client Copy Select                                                                                                 |
| Overwrite Existing Open PDF after saving                                                                                      |
| Reminder: Jurisdictions request all PDFs to be sent to printer as []<br>"Actual Size". Do not select "Shrink to Fit" options. |
| GoFileRoom                                                                                                    |
| Copy Type(s):                                                                                                    |
| Client Copy_Txpr.pdf                                                                                                    |
| 🗌 🏯 Government                                                                                                    |
| Custom Print OK Cancel                                                                                                    |

- 2. *Print Settings For 1041, 1065, 1120 and 1120S*: If you do not adhere to the following print settings for business returns SafeSend Returns will reject the return and notify you via email that it is non-supported.
  - a. Select return "Type"
  - b. Select "All" under "Copy Types"
  - c. Select "e-File Attachments" under "Options"
  - d. When choosing K-1Packages, the check box next to "create a separate file for each partner/shareholder" needs to be selected

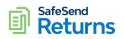

|             | Print K-1 Packages - P7930C                                                                     | 0U8           | )      |
|-------------|-------------------------------------------------------------------------------------------------|---------------|--------|
| E MONE      | Y1                                                                                              |               |        |
| Print Sele  | ction:                                                                                          |               |        |
| O En        | tire Return                                                                                     |               |        |
| ● K-1       | Packages                                                                                        |               |        |
|             |                                                                                                 |               |        |
| Print To:   |                                                                                                 |               |        |
| 🕞 Printe    | er                                                                                              |               | ~      |
| CutePD      | F Writer                                                                                        |               |        |
|             | Set                                                                                             | ect printer & | copies |
| 🛃 PDF       |                                                                                                 |               | ~      |
| File Path:  | 10.2.3.100 Steve Dusablon 2018 GO<br>SYSTEM 1065                                                |               | Select |
| File Prefix | 1065                                                                                            |               | Select |
| Ø Overw     | rite Existing                                                                                   |               |        |
| A .         |                                                                                                 |               | 10.00  |
|             | Reminder Jurisdictions request all PDFs to b<br>Actual Size". Do not select "Shrink to Fit" opt |               | ter as |
| K 1 Part    | cage Options:                                                                                   |               |        |
|             | Package for All Partners                                                                        |               |        |
|             | Package for Selected Partners                                                                   |               |        |
| U Rei       | r autoge for dereuteu r artifiera                                                               |               |        |
|             |                                                                                                 |               |        |
| Cre         | ate a separate file for each partner                                                            |               |        |
| Cre         | ate a separate file for each partner                                                            |               | Cancel |

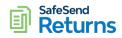

#### 4. Lacerte

#### 1. Print Settings for 1040

- a. Print Client Copy
  - i. Select "Client Copy" radio button
  - ii. Select "File (PDF)" radio button
  - iii. Do NOT Mask Social Security #
  - iv. Do NOT Password Protect PDF

| Print Tax Return                    |                                       |                                                                                   |                     |       |  |
|-------------------------------------|---------------------------------------|-----------------------------------------------------------------------------------|---------------------|-------|--|
| Return<br>O Complete return         | Client copy                           | C State/City                                                                      | - only              |       |  |
| C Custom copy                       | C Government filing cop               | <u>-</u>                                                                          |                     |       |  |
| O Preparer review copy              | O Baytial return                      | ing copy C Extensions only<br>C Addl. Extensions only<br>C e-file validation only |                     |       |  |
| C Preparer file copy                | C Federal only                        |                                                                                   |                     |       |  |
|                                     |                                       |                                                                                   |                     |       |  |
| Return Options                      |                                       |                                                                                   |                     |       |  |
| Preparer Review Copy                | · · · · · · · · · · · · · · · · · · · | Ellent Copy                                                                       |                     |       |  |
| Mask Social Security #              | Password Protect PDF                  | Mask Social Security #                                                            | Password Protect    | t PDI |  |
| To: 🔽 Printer                       | Copies: 1                             | To: 🗖 Printer                                                                     | Copies: 1           |       |  |
| File (PDF)                          | · · · ·                               | File (PDF)                                                                        | <u>·</u>            |       |  |
| Email (PDF)                         |                                       | Email (PDF)                                                                       |                     |       |  |
| Include link to PDF expiration info |                                       | Include link to PDF expiration info                                               |                     |       |  |
| Document Management System (DMS)    |                                       | Document Management System (DMS)                                                  |                     |       |  |
| Set Up Custom Document Management   |                                       | Set Up Custom Document                                                            | Management          |       |  |
| Preparer File Copy                  |                                       | Government Filing Copy                                                            |                     |       |  |
| Mask Social Security #              | Password Protect PDF                  | Mask Social Security #                                                            | Password Protect    | : PD  |  |
| To: 🔲 Printer                       | Copies: 1                             | To: 🗖 Printer                                                                     | Copies: 1           |       |  |
| File (PDF)                          |                                       | File (PDF)                                                                        | <u>·</u>            |       |  |
| Email (PDF)                         |                                       | Email (PDF)                                                                       |                     |       |  |
| Include link to PDF expiration info |                                       | Include link to PDF expiration info                                               |                     |       |  |
| Document Management System (DMS)    |                                       | 🗖 Document Management System (DMS)                                                |                     |       |  |
| Set Up Custom Document Management   |                                       | Set Up Custom Document Management                                                 |                     |       |  |
|                                     |                                       |                                                                                   |                     |       |  |
| C.W                                 | PDF Password Options                  | OK                                                                                | Course 1            |       |  |
| <u>S</u> ettings                    | FOF Fassword Options                  | <u> </u>                                                                          | <u>Cancel H</u> elp | ,     |  |

- 1. Print Settings for 1041, 1065, 1120, and 1120S: If you do not adhere to the following print settings for business returns SafeSend Returns will reject the return and notify you via email that it is non-supported.
  - a. Print Client Copy
    - i. Select "Client Copy" radio button
    - ii. Select "File (PDF)" radio button
    - iii. Print Client Copy
    - iv. Select "K-1 Package Only" radio button

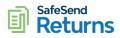

- v. Print
- vi. When uploading into SafeSend Returns, the Client Copy and Each K-1 Package will need to be uploaded, all at one time

|                                                                                                    | Print Tax Re                                                                                            | eturn                                                                                                    | 2                           |
|----------------------------------------------------------------------------------------------------|----------------------------------------------------------------------------------------------------|----------------------------------------------------------------------------------------------------|-----------------------------|
| Neturn<br>Complete return<br>Custom copy<br>Preparer re⊻iew copy<br>Preparer file copy<br>€ Clijent copy                                    | C Government filing copy<br>C Patial return<br>C Federal only<br>C State/City only<br>C Extensions only | C A <u>d</u> d. Exte<br>C e-file valid<br><mark>C K-1 packa</mark>                                                | lation only                 |
| Return Options<br>Preparer Review Copy<br>Mask Social Security #                                                                            | Password Protect PDF                                                                                    | lient Copy<br>Mask Social Security #                                                                              | Password Protect PDI        |
| To: ♥ Printer<br>File (PDF)<br>Email (PDF)<br>Include link to PDF <u>exp</u><br>Document Management Sy<br><u>Set Up Custom Document Man</u> | stem (DMS)                                                                                              | To:  Printer  File (PDF)  Email (PDF)  Include link to PDF  Document Managemen  Set Up Custom Document f          | it System (DMS)             |
| Preparer File Copy<br>Mask Social Security #                                                                                                | Password Protect PDF                                                                                    | overnment Filing Copy                                                                                             | Password Protect PD         |
| To: Printer<br>File (PDF)<br>Email (PDF)<br>Include link to PDF <u>exp</u><br>Document Management Sy<br><u>Set Up Custom Document Man</u>   | stem (DMS)                                                                                              | To: Printer<br>File (PDF)<br>Email (PDF)<br>Include link to PDF<br>Document Managemen<br>Set Up Custom Document M | it System (DMS)             |
| <u>S</u> ettings                                                                                                    | PDF Password Options                                                                                    | <u> </u>                                                                                                    | <u>C</u> ancel <u>H</u> elp |

## V. Processing Returns

#### **Important Reminders:**

- 1. If this is the first time a client is using SafeSend Returns, send your firms agreed upon templated email as discussed in <u>Section I.2</u> of this Best Practices Guide
- 2. Follow the normal steps at the end of the preparation process that might include: locking the return, setting the status to Complete, exporting for e-filing and printing the PDF copies to your firms standard document storage location (Document Management System, Windows Shared Folder, etc.)

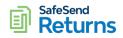

#### **Processing:**

Login to the SafeSend Returns site at <u>https://www.safesendreturns.com</u> and perform the following:

- 1. Upload the tax return PDF file and submit it for processing
  - a. Click the LT, GS, UT, or CCH button on the right, depending on your tax software
  - b. Click inside the *Drag files here* area and browse to the PDF file being delivered
  - c. Locate the correct client file (<u>be sure to select the CLIENT copy</u>) and double-click on it to import the tax return. For Business returns be sure to adhere to the PDF printer settings as defined in <u>Section III.4</u> of this Best Practices Guide
  - d. The file will be imported
  - e. Confirm the correct client ID is in the file name field (if not, click the red X to the right to remove it and add the correct file)
  - f. Select the appropriate *ERO/Signer* from the list
  - g. If this return needs to be secured, click on the *Everyone* link to change the security access for this return, otherwise leave it as is
  - h. Click Submit
  - i. A confirmation screen will appear click OK
- 2. Click the *All Assignments* tab
- 3. Open the desired return
  - a. Use the Client ID or Name field to search for the client
  - b. Confirm the client name, ID and partner to be sure you're selecting the correct client
  - c. You can open the return by either 1) Double-clicking on the entry/row to open it or 2) on the farright hand side of the screen select "Actions | Process Return"
- 4. Review and update the items on the **Client Info** tab
  - a. In the Right-Hand "Actions" panel, confirm the information that was extracted by SafeSend Returns
  - b. Scroll down to the *Taxpayer* fields
    - i. <u>Do not populate or adjust the taxpayer</u> **DOB** (taxpayer will enter this information the first time he/she reviews the tax return through SafeSend Returns)
    - ii. Enter the taxpayer mobile phone number if the firm has enabled multi-factor authentication for taxpayers (refer to Section II. Security above)
    - iii. Enter the taxpayer *Email* address if it's blank, or confirm if it's pre-populated (you can change it, if necessary)
    - iv. <u>Do not</u> populate or adjust the spouse **DOB** (spouse will enter this information the first time he/she reviews the tax return through SafeSend Returns)
    - v. Only if you are delivering the return to the spouse first, then enter the spouse *Email* address if it is blank, or confirm if it is pre-populated (you can change it, if necessary)
  - c. In the left hand "Refunds and Payments Due" panel:
    - i. Click on each item and confirm the amount in the image that will display in the Page View
    - ii. Delete all Zero-dollar items by selecting the red "X" to the right of the amount
  - d. If you need to add a refund or an overpayment, select the authority from the Refunds & Payments Due area on the left of the screen. Editing will then be available on the right of the screen in the *Refunds and Payments Due* section:
    - i. Enter the "Overpayment" amount

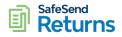

- ii. Enter the "Applied" amount
- iii. The net refund will auto calculate
- 5. Click the Group tab to review the page groupings
  - a. There is really nothing to do in this tab unless you want to delete a page. But for maximum efficiency we recommend that you configure your tax software to suppress any unwanted pages.
- 6. Click the Transmittals tab to review the filing instructions
  - i. Review the Transmittals listed in the left-hand panel and ensure all Transmittals have been properly identified for each taxing authority
  - ii. If something is missing, locate the Transmittals in the tax return and move them to the Transmittals tab
    - 1. Click the Tax Returns tab
    - 2. Locate the appropriate Transmittal on the left panel and single-click on the bookmark
    - 3. Expand the Expand the *Move To* button in the center panel, click the drop-down and select *Transmittals*
  - iii. Click on the Transmittals tab to return to that screen
  - b. Read each set of filing instructions, looking for items that require attention (you should read through items 6(c) and 6(d) below first so you know what to look for)
  - c. Do any instructions state there's a tax overpayment applied to the next year's estimated tax? If yes, determine if it's a partial overpayment or the full overpayment that is applied and follow the appropriate directions below:
    - i. <u>Partial overpayment applied to next year</u>
      - 1. Note the tax authority
      - 2. Click on the Client Info tab
      - 3. Locate the appropriate refund in the left panel and single-click on the amount
      - 4. The corresponding document will be presented on the screen, so you can reference the amounts needed to complete the steps below
      - 5. In the *Refunds and Payments Due* section on the right, make the following adjustments:
        - a. Authority confirm the appropriate tax authority was selected
        - b. **Amount** Change the amount to the entire overpayment
        - c. **Applied** enter the amount of overpayment applied to next year's estimated tax
        - d. **Refund** this defaults to the net refund (confirm by reviewing the amount on the document)
    - ii. Full overpayment applied to next year
      - 1. Note the tax authority
      - 2. Click on the Client Info tab
      - 3. There will not be a document displayed, because there is not a refund or payment due (the full amount of prior year overpayment is being applied to the next year)
      - 4. In the *Refunds and Payments Due* section on the left, click the **Add** button
      - 5. Enter the following:
        - a. **Authority** select the appropriate tax authority

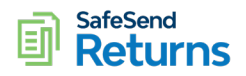

- b. Amount –enter the total amount of the overpayment
- c. **Applied** enter the total amount of overpayment applied to next year's estimated tax
- d. Refund this defaults to the net refund (it should be zero)
- d. Do any instructions state there is a balance due that will be automatically withdrawn, or that online payment is required?
  - i. If a payment is due (for a tax return or estimates), read the *Special instructions* area at the bottom of the filing instructions to look for any amounts to be automatically withdrawn or where online payment is required
  - ii. If so, note the taxing authority, date of withdrawal or payment due and amount
  - iii. Click on the **Vouchers** tab
  - iv. Click the Add Payment button and enter the following:
    - 1. **Authority** select the appropriate tax authority
    - 2. **Payment Type** select the appropriate payment type
    - 3. Due date enter withdrawal or due date
    - 4. **Voucher amount** enter amount to be automatically withdrawn or amount to be paid online
    - 5. Form Name enter the form name
    - 6. Select either:
      - a. DO NOT PAY: Scheduled for automatic withdrawal
      - b. Online Payment Required
    - 7. Click Save Changes
  - v. Repeat for any other automatic withdrawals or online payments required

#### 7. Click the Tax Returns tab

There is really nothing to do here unless you want to delete the cover sheet page

- a. Make sure the cover sheet is the page you're viewing
- b. Click on the bookmark on the left for the page to be deleted.
- c. Click the drop-down on the *Move To* button and select *Deleted*
- d. Confirm the deletion by clicking Yes

#### 8. Click the E-File Tab

- a. Confirm the signature location for taxpayer, spouse and ERO for all E-File forms
- b. If using Signature Stamps without automatic placement, select the ERO and manually place their signature stamp

#### 9. Click the Additional E-Sign Documents tab

- a. Any documents that need to be e-signed but are not already in the E-File tab can be added here
- b. Signature Fields will need to be manually added to each document
- c. Both Word docs and PDFs can be added; the taxpayer will not have the ability to manipulate these documents beyond applying requested information
- 10. Click the **Vouchers** tab and look for zero-dollar estimate vouchers to be removed
  - a. Confirm you're viewing the first voucher (if not, click the first voucher on the left panel or the first page icon listed at the top)

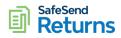

- b. If the dollar amount is <u>not</u> zero, confirm the Voucher Amount and Due Date in the right-handpanel and move to the next voucher
- c. Continue reviewing each voucher until all of them have been addressed
- 11. If applicable, click the **Invoice** tab and enter the dollar amount of the invoice and replace if needed
- 12. If applicable, click the **Attachments** tab and add attachments for paper-filed returns or other information be sent to the client
  - a. Make sure the appropriate attachments have been saved from your document storage location
  - b. Click the Attachments tab
  - c. Click inside the *Drag Files Here* area and browse to the location of the files to be attached
  - d. If you wish to add instructions you can do so, but it is not required
- 13. Finalize the return for delivery
  - a. Click the Delivery Options tab
  - b. Select the appropriate name in the Contact Person field
  - c. Select the e-file administrator name in the Notify About Signing Events field
  - d. The Send Voucher Reminders option has been set to our firm's default
  - e. Confirm the Mailing Address field is the firm's office
  - f. Enter any note to be shared with the client, if applicable
    - i. Select a templated message from the drop-down menu (if applicable)
    - ii. Click the **Edit** button
    - iii. List paper-filed returns that will be mailed separately to clients with envelopes
    - iv. List any vouchers that will be mailed separately to client (because we cannot add themthrough SafeSend Returns)
    - v. Remind client to make any necessary payments for tax authorities that do not providevouchers and thus are not included with the SafeSend Returns or paper delivery)
    - vi. Include anything special to share with the client regarding the return delivery
  - g. Click the Taxpayer Preview button to confirm the client presentation is correct
    - i. Proper Contact Person is listed
    - ii. All refunds and payments due are correct
    - iii. Click the Click Here To Get Started button to preview the documents
    - iv. Click the Generate button to generate the preview
    - v. Review the vouchers to ensure they're correct (including any automatic payments)
  - h. Close the Taxpayer Preview window
- 14. Click the Finished button in the lower-right corner to complete the process
- 15. Click the Deliver to Client button to send the return to the client

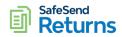

16. Send the client our templated email as defined in Section I.2

#### 17. Monitor for returned/signed 8879s (under Reports - Delivered Returns)

- a. Print a copy of the signed 8879(s) to the appropriate Document Storage Location
- b. Proceed with the normal e-filing procedures in the tax software
- 18. Archive the return (optional)
  - a. Check the box to the left of the return that has been completed/processed for efiling
  - b. Click the Archive button at the top